## 1. Korak – u tražilicu unesete Zoom.us, pojavit će se ovakav prikaz

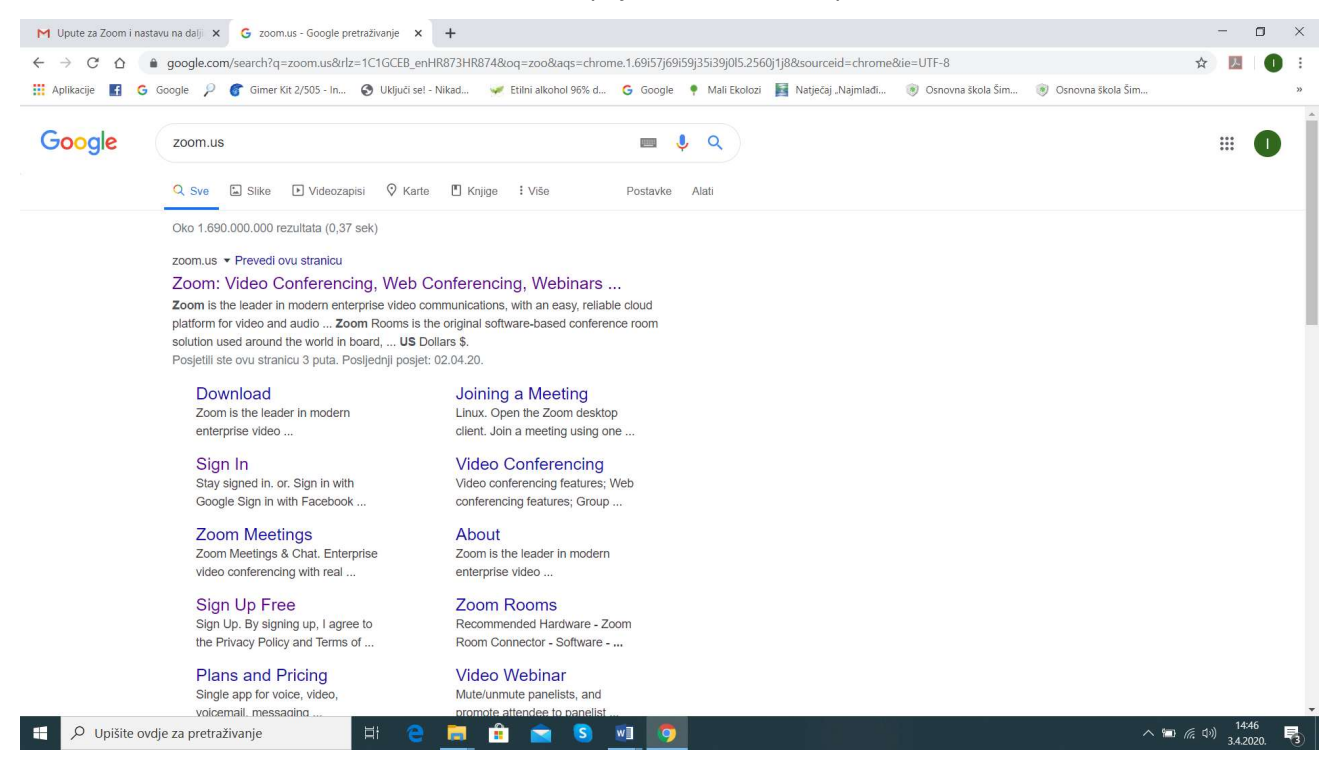

2. Korak – imate dvije opcije, možete odabrati koji god redoslijed hoćete – ili prvo Download ili prvo Sign in opcija, svejedno (vidi gornji prikaz); u svakom slučaju, odabirete opciju Sign up for Free

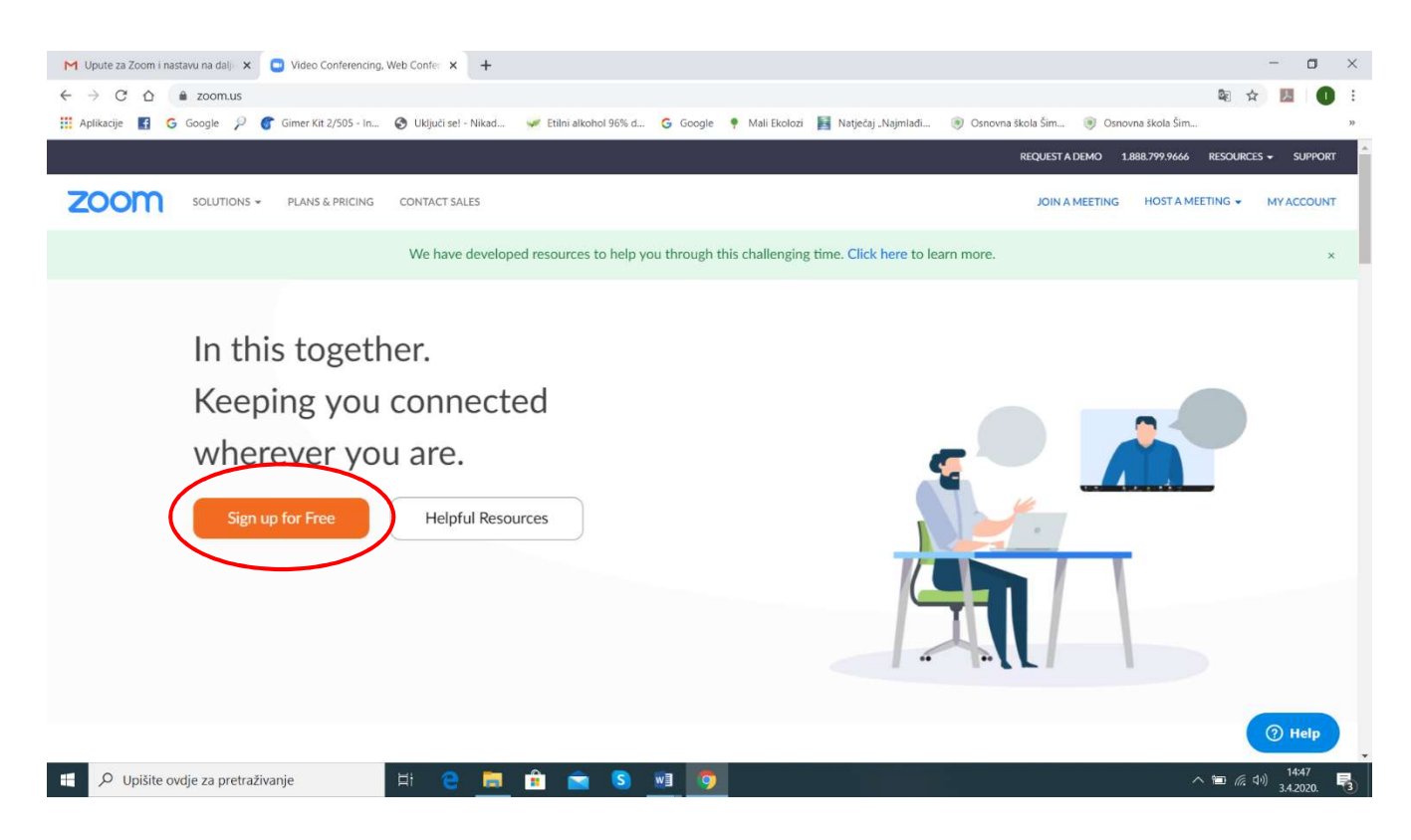

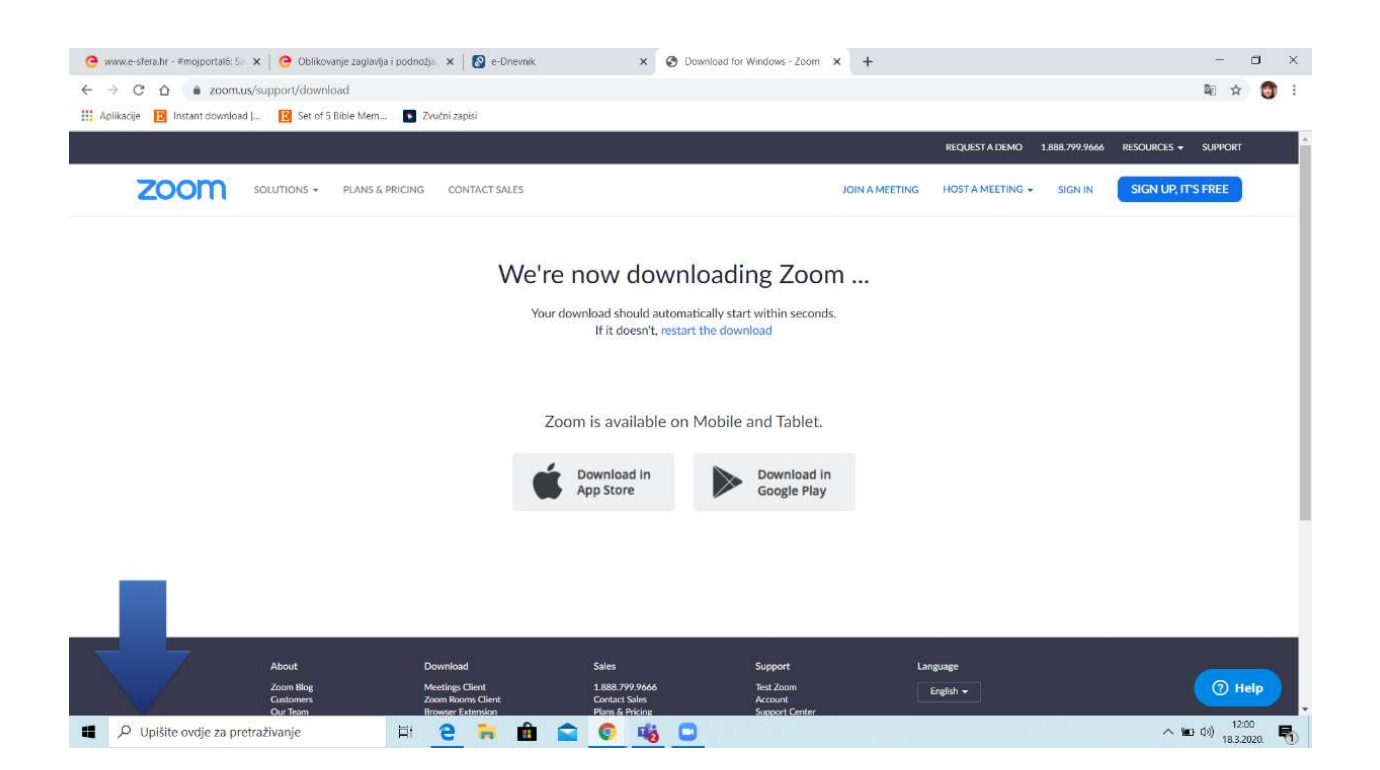

3. Korak – kod upisivanja ispunite u određena polja svoje podatke – traži vas mail i lozinku/password (može biti @skole.hr ili @gmail.com; ja osobno u ovim trenutnim okolnostima više koristim @gmail.com); nakon registracije (upisivanja mail adrese) na istu vam dolazi potvrda za korištenje Zoom aplikacije.

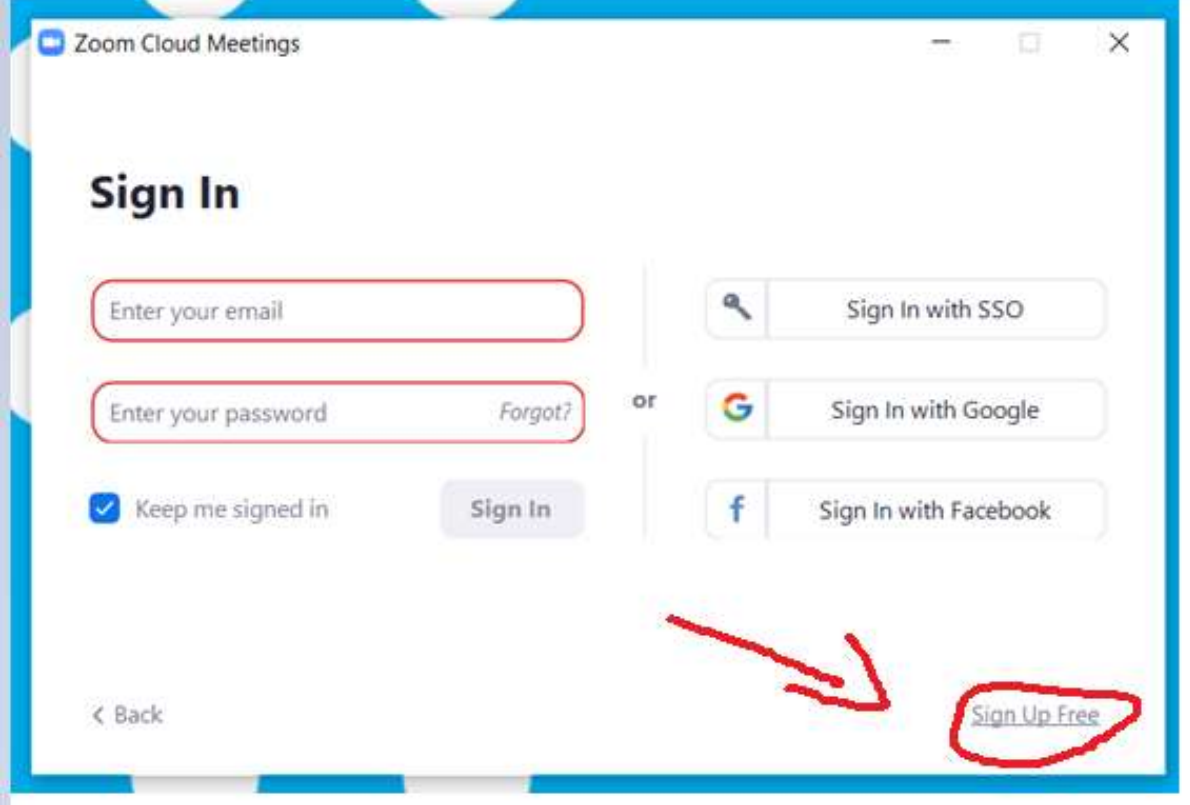

4.

## Sign Up Free

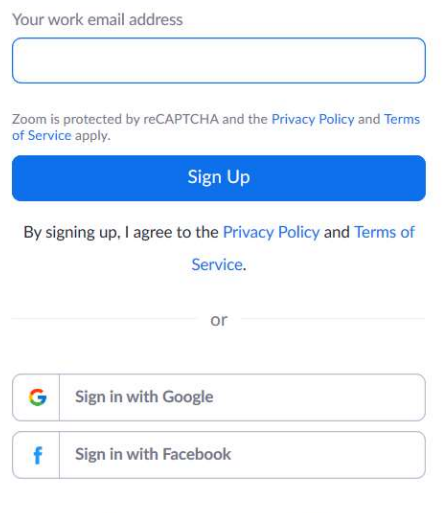

Already have an account? Sign in.

5. Korak – nakon što ste se uspješno upisali, pitat će vas da izradite svoj profil (ime, prezime i ostale podatke) - ja imam profil, pa nisam mogao staviti taj prikaz; uglavnom, kad prođete upisivanje podataka, imate svoj račun/profil, na kojem imate razne opcije organiziranja sastanaka, webinara ili video-konferencija; kad ćete htjeti dogovoriti sastanak među sobom, ili kad ću organizirati UV, ili vi usmenu provjeru ili samo SRO – odaberete u izborniku s lijeve strane Meetings, a zatim opciju Schedule a New Meeting

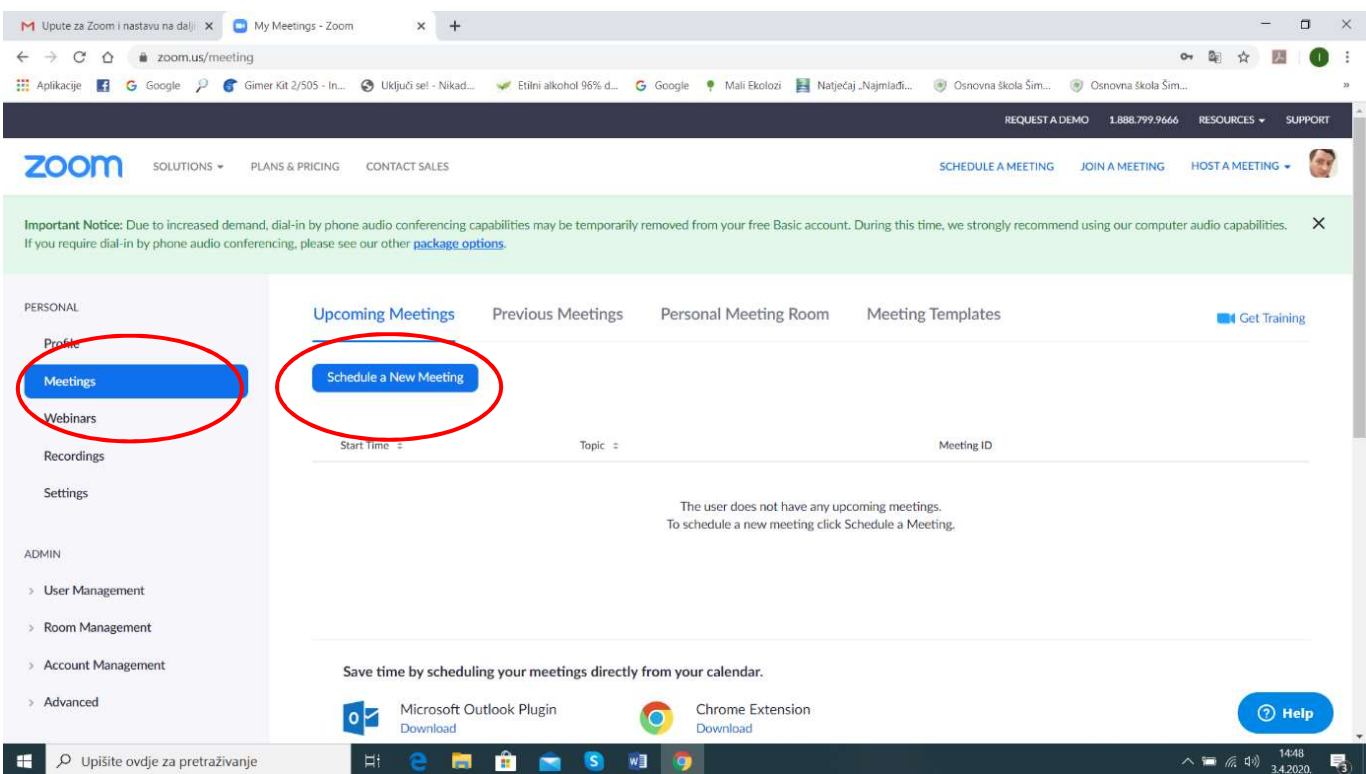

6. Korak – Ovdje sad određujete sve parametre vašeg sastanka – naziv, opis, termin, okvirno trajanje; kod odabira vremenske zone uzimate označeno crvenim

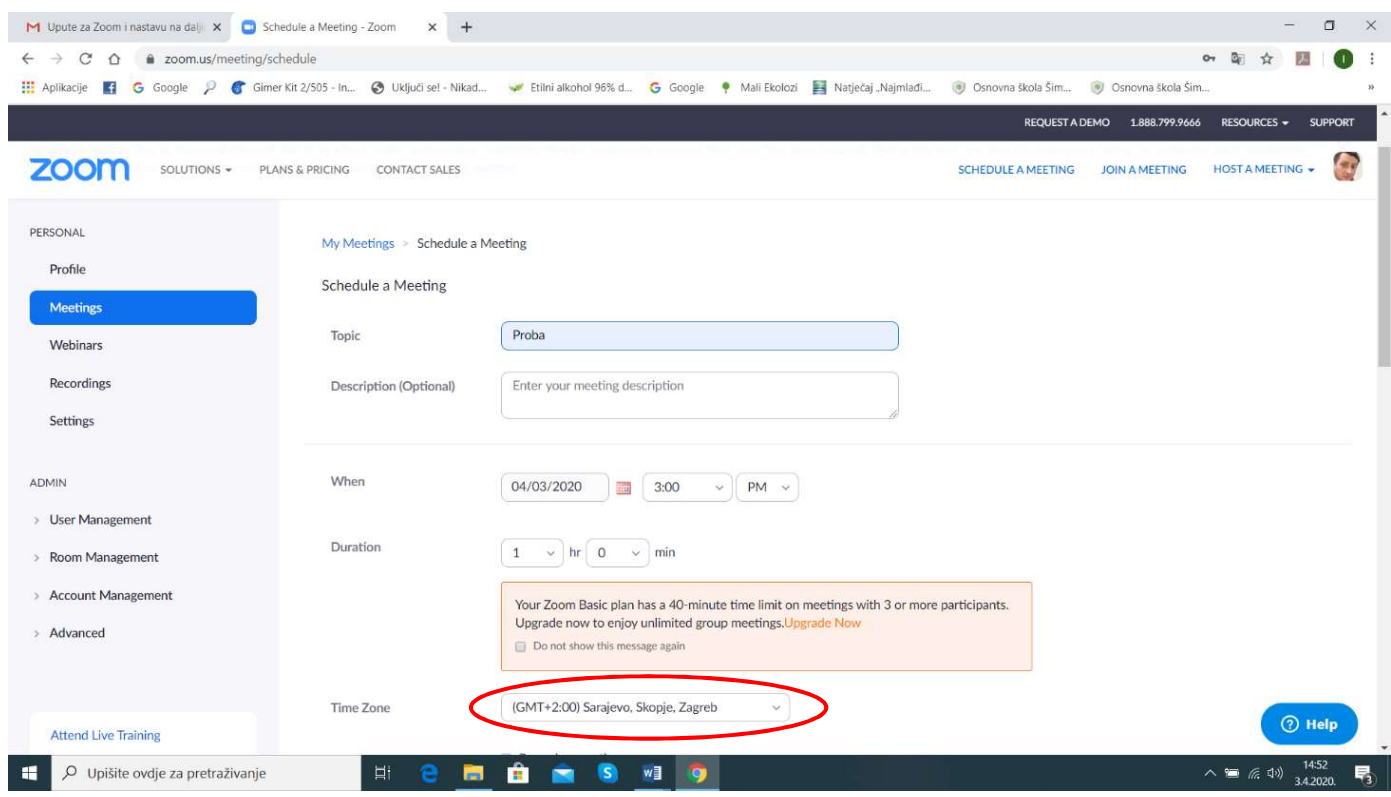

## 7. Korak – na toj istoj stanici dovršite unos/određivanje parametara i odaberete opciju Save

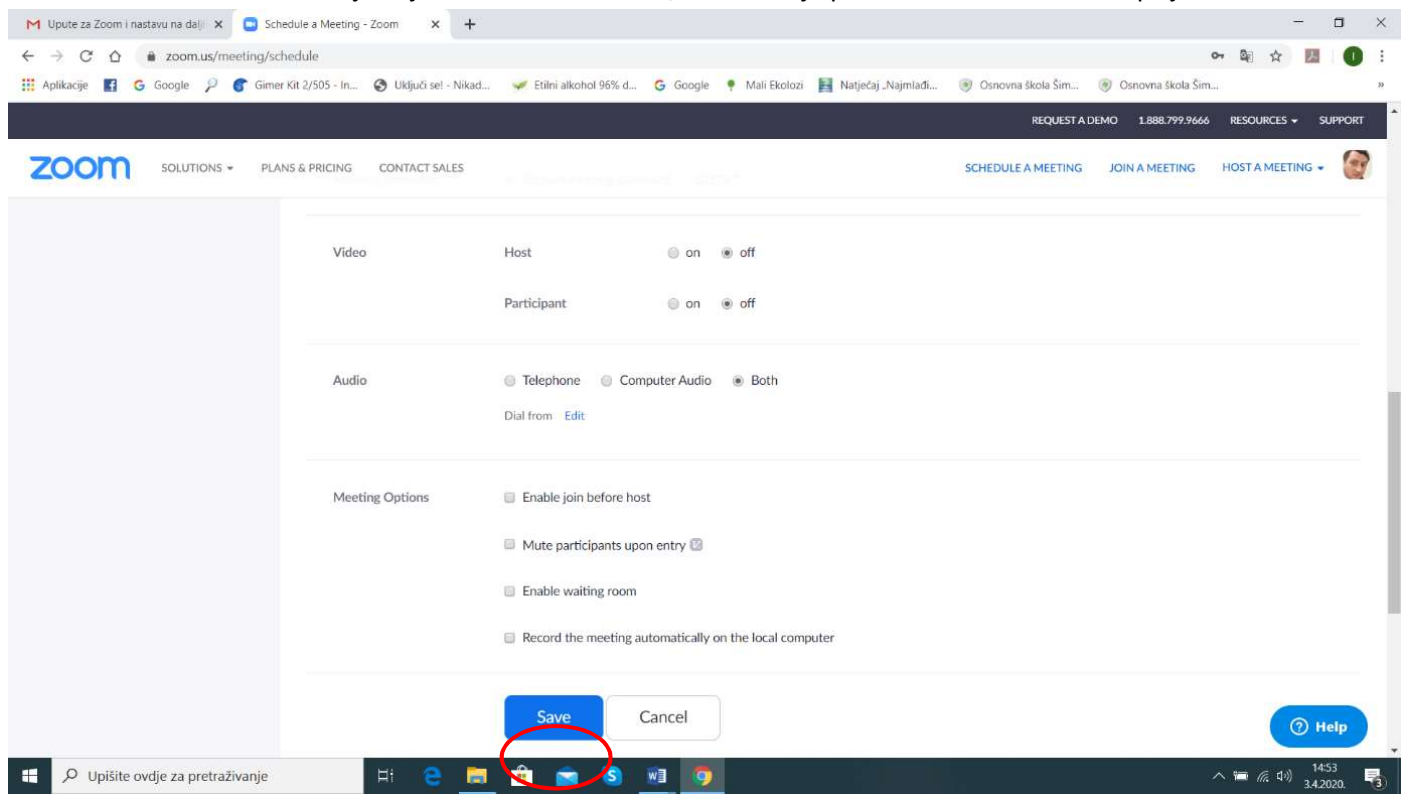

8. Korak – nakon toga će se generirati svi podaci koji su bitni za one koje želite uključiti u sastanak; da bi ih prenijeli, jednostavno odaberete opciju Copy the invitation

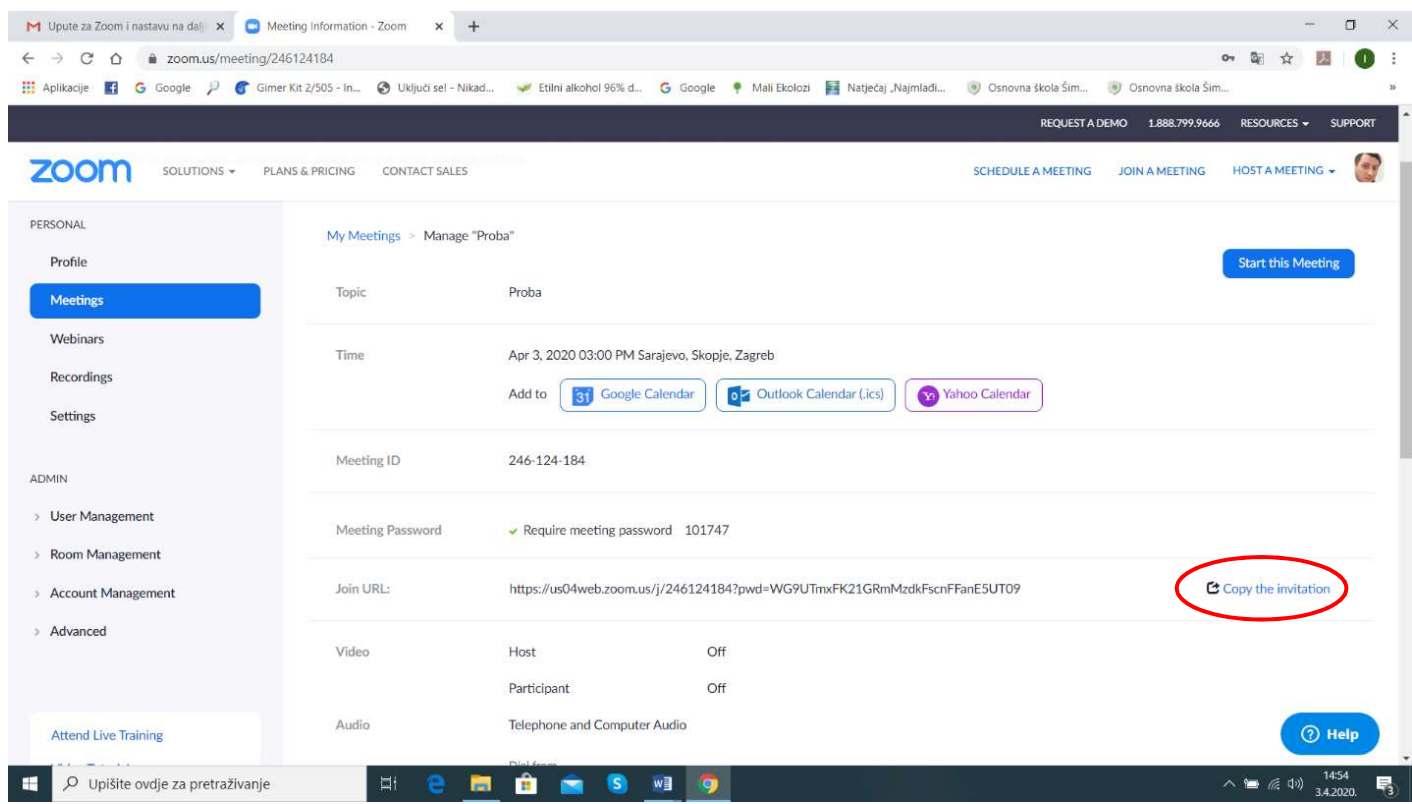

9. Korak – nakon odabira gore navedenoga, imate ovakav prikaz; to jednostavno kopirate i pošaljete mailom onima koje želite na sastanku; ili kopirate poveznicu i podatke i postavite ih u Teams, pošaljete Viberom sliku …

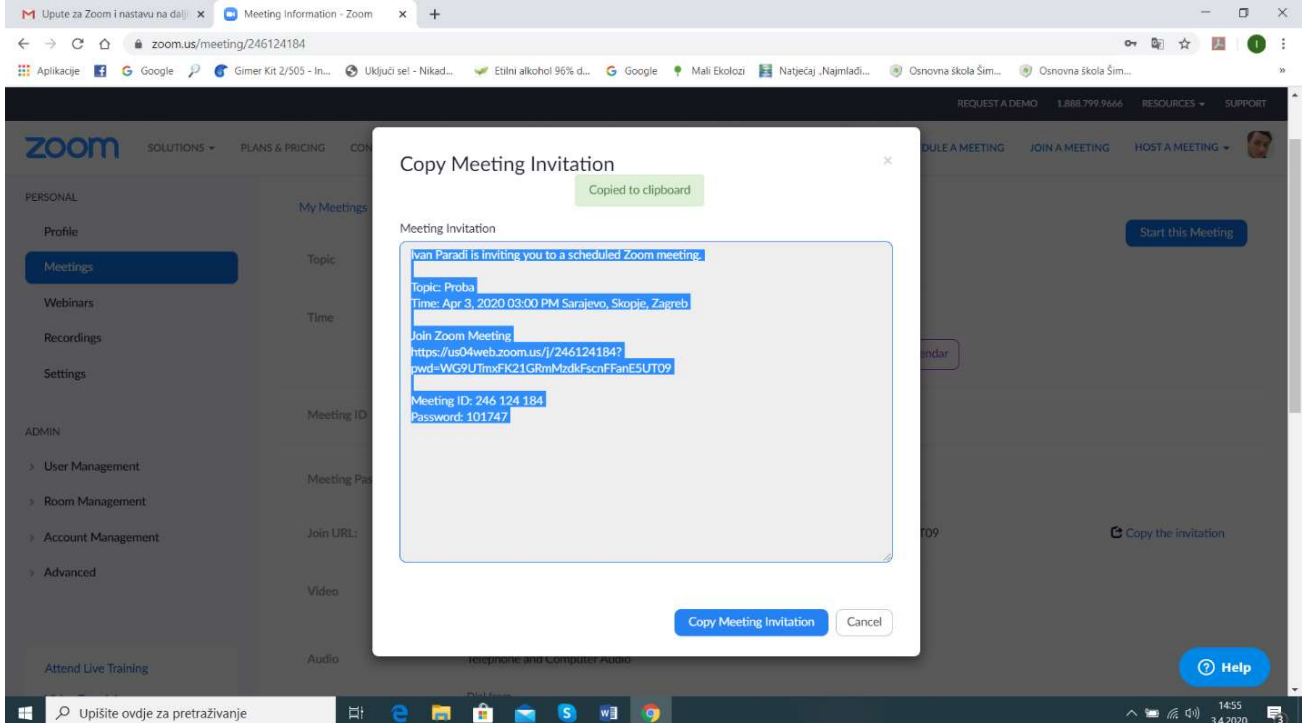

I to je to! Kad dođe vrijeme sastanka, uđete u svoj profil (opet preko aplikacije Zoom-a ili preko Zoom.us) i jednostavno nađete taj sastanak i odaberete opciju Start this Meeting. I imate videokonferenciju (sastanak) u realnom vremenu!